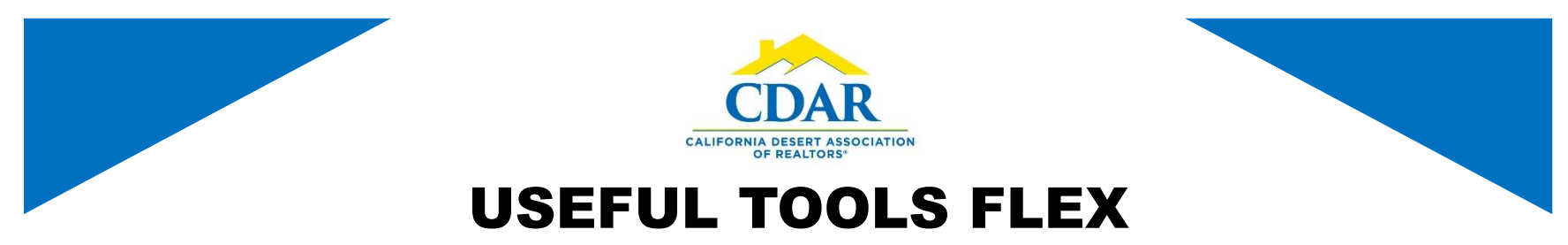

## NOSY NEIGHBOR TOOL

- 1) Click the "Maps" view tab while previewing listings from either a saved or a quick search.
- 3) Click on any parcel (after clicking on the Nosy Neighbor icon) to see the lot dimensions, listing history and get a neighborhood profile..

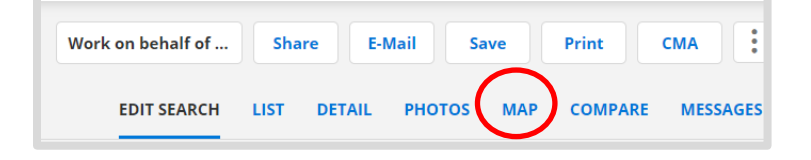

2) Zoom into the map then click the "Nosy Neighbor " icon.

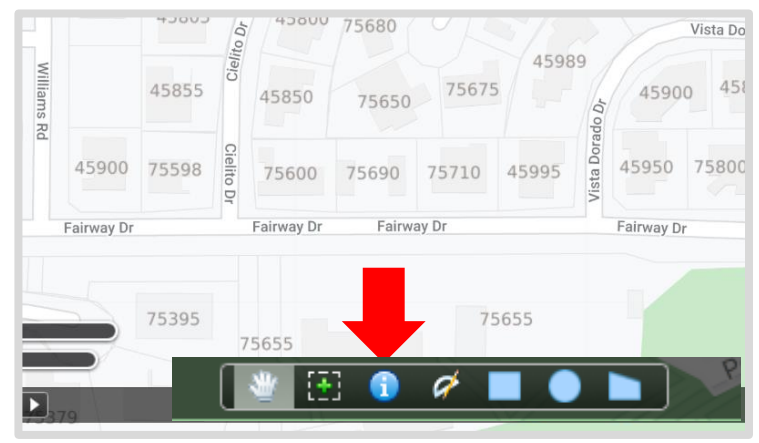

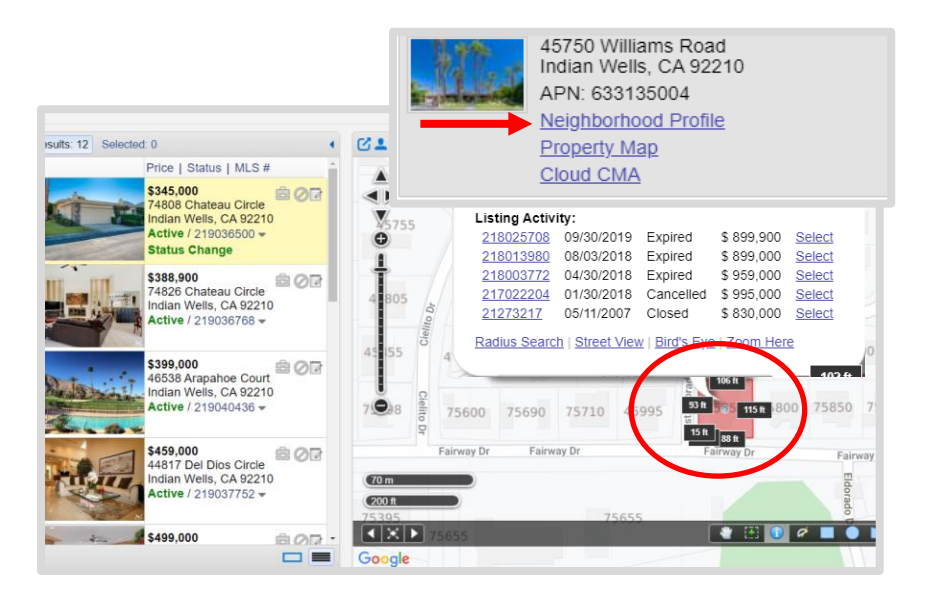

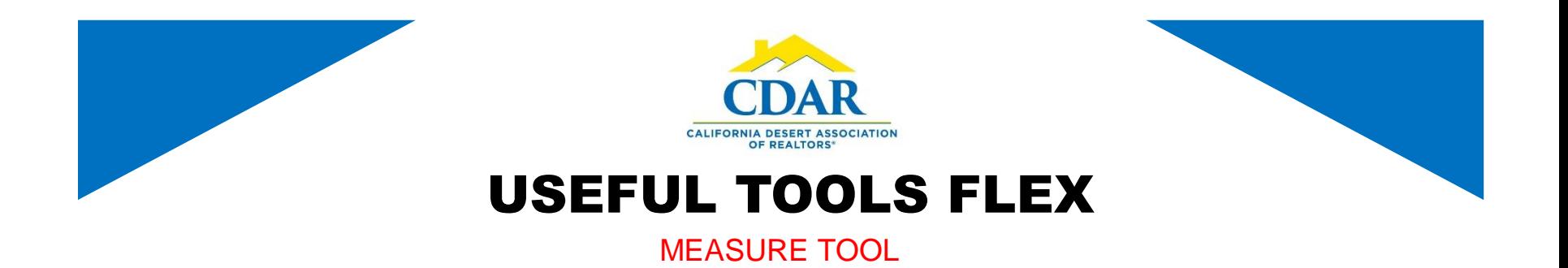

Click on the measure tool to measure between two or multiple points. Click at a starting point and additional points, double click to remove.

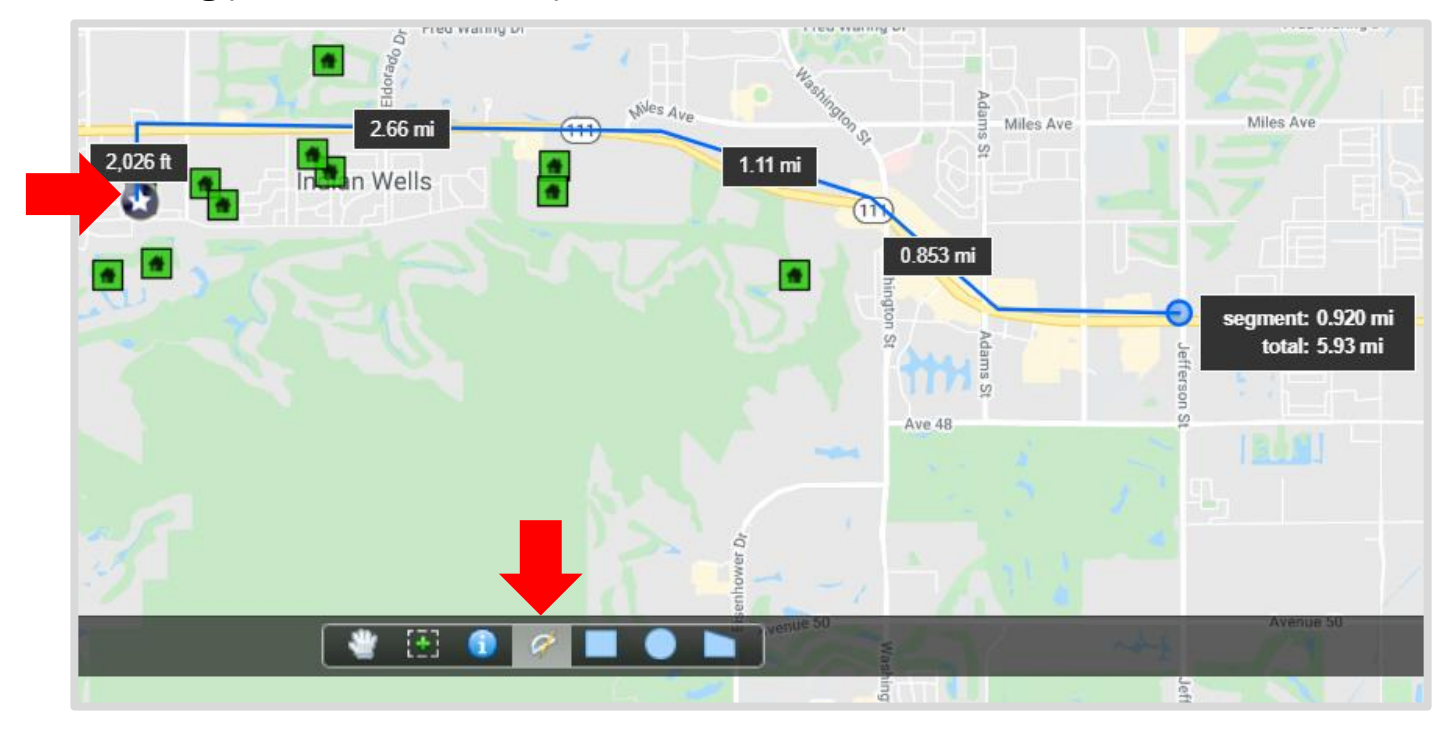